## CAREWARE 6: TRAINING DOCUMENTS

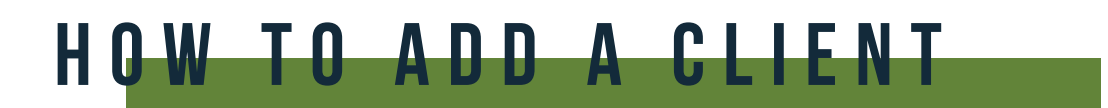

01 Select **Add Client** from the main menu and a new tab will open in your browser.

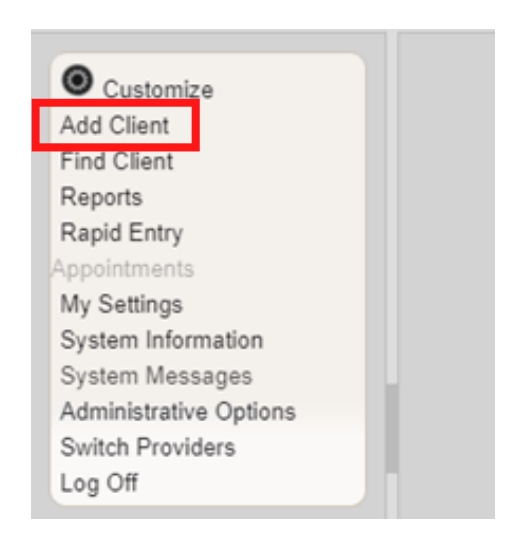

**02** Enter the Last Name, First Name, Gender, and Date of Birth of the client. All fields are required, except Middle Name and the DOB Estimated checkbox . Click **Add**.

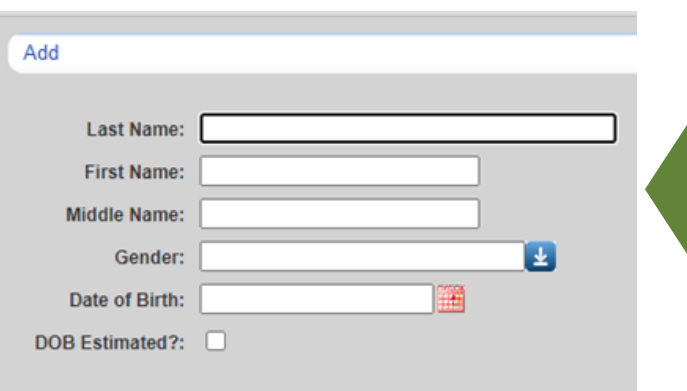

**Note:** Enter the **legal** last name, first name and Date of birth of the client from an identification card such as driver's license, birth certificate, social security card, passport or other official document.

## HOW TO ADD A CLIENT

## Possible Duplicate Client

- **01** If a client's information is similar to an existing CAREWare record, you will see the message stating "The client you are adding is a possible duplicate."
- 02 Select the client from the list and select **View More Information** to review additional client information.

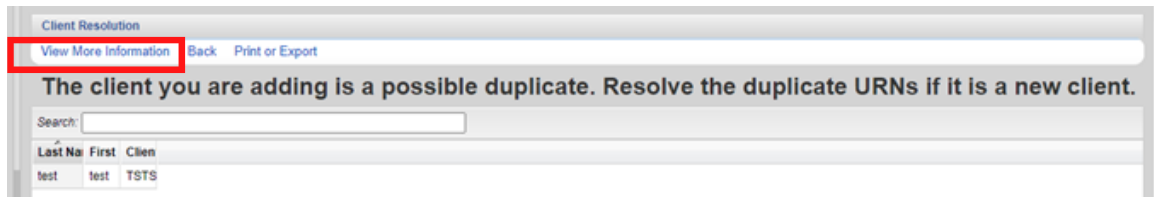

- **03** Compare client information to determine if this is the same client.
- 04 If it is the same person, click **This is the same client**. The existing client record will be displayed. If it's a new client, click **This is a new client**. Doing so will create a new client record. If the client matches multiple clients in the database, click **Back** and repeat step #2.